# 采购人入驻与配置 操作指南

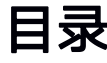

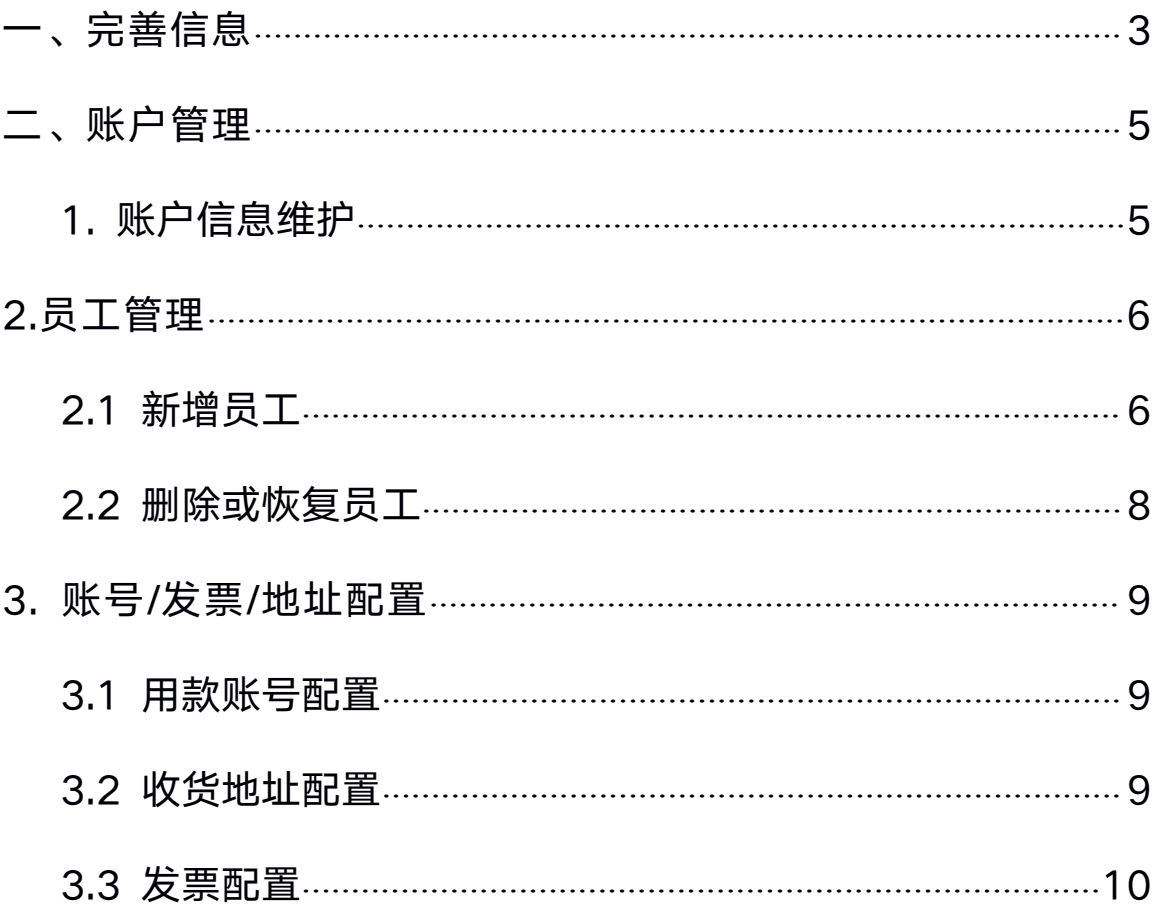

<span id="page-2-0"></span>入驻是使用江西省政府采购电子卖场平台的第一步,入驻后您可以 参与江西省网上超市、协议供货、定点服务、赣鄱特色馆、创新产 业馆、乡村振兴馆、中小企业馆等采购活动。

## 一、完善信息

采购人通过财政获取账号密码后,需登录江西政府采购电子卖场平台 完善信息。

1) 进入江西省政府采购电子卖场平台 (<https://www.jxemall.com/>),点击右侧"用户登录"输入 初始账号与密码,点击"登录";

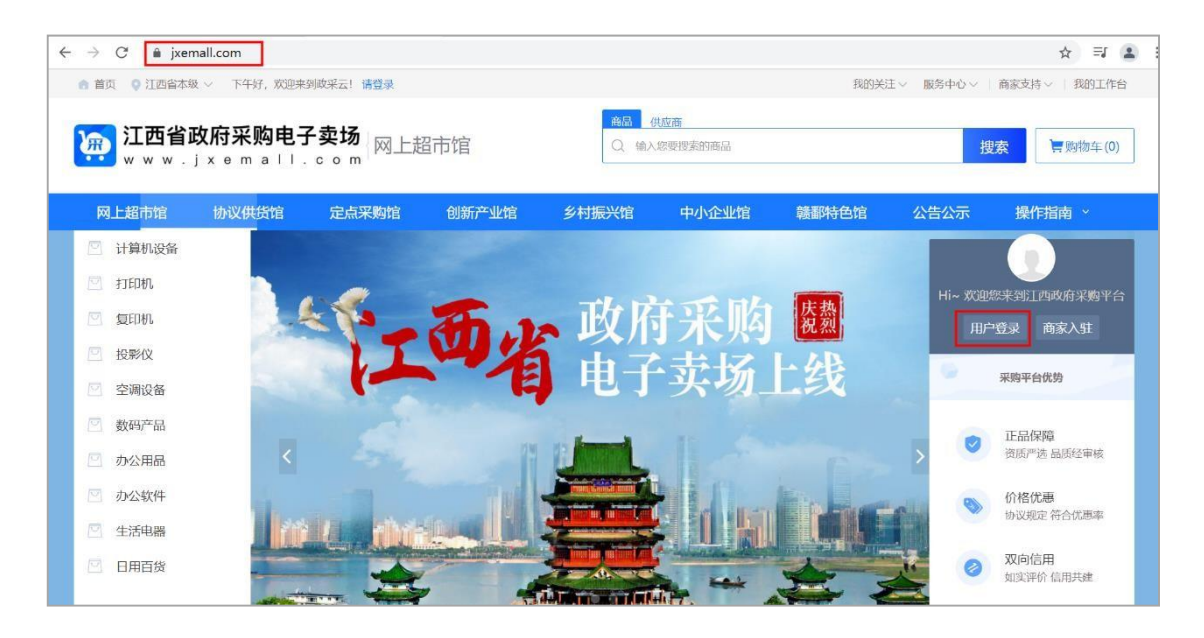

2) 进入完善机构信息页面,打"\*"号的为必填信息,所有信息 都要核对正确否则采购计划、交易合同、备案环节无法正常进 行,完善后点击"下一步";

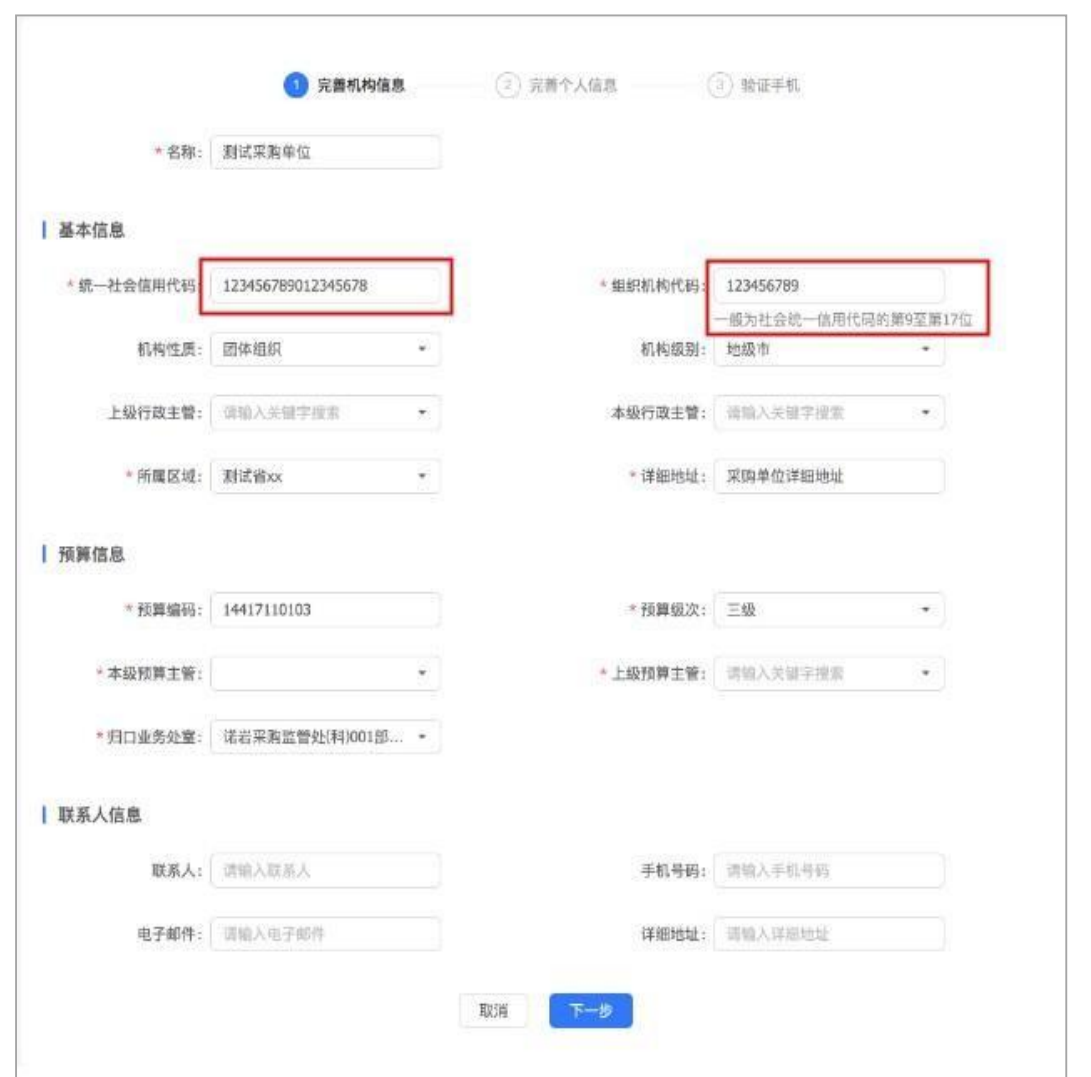

- 3) 系统自动跳转到个人信息完善页面,其中"姓名"要改成自己 的名字, 打\*号为必填项, 信息填写完善后点击"下一步"。
- 4) 进入验证手机页面, 必须填写**正确的手机号码**, 并且填写好密 码信息后点击"完成"。

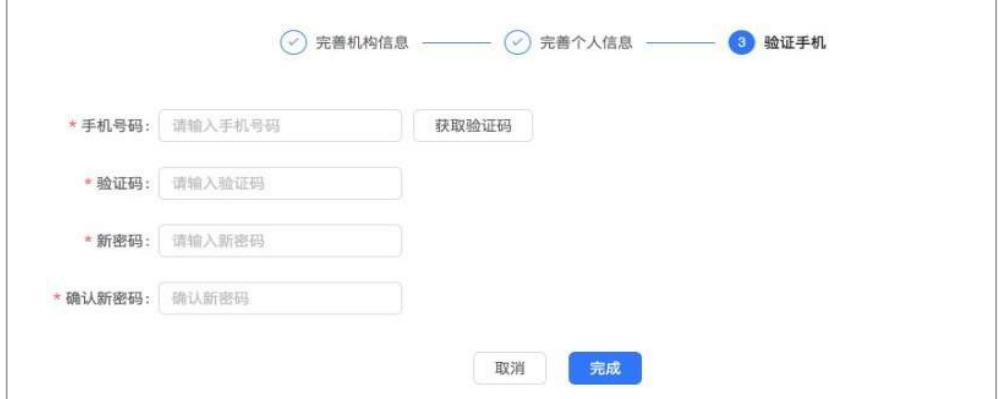

### <span id="page-4-0"></span>二、账户管理

#### 1. 账户信息维护

系统管理员如需修改信息、新增或更换手机等,可以通过"账户管 理"进行更换。

## 1) 若需要完善账户基本信息,在账户管理页面点击右上角"编 辑"按钮进行信息

完善。

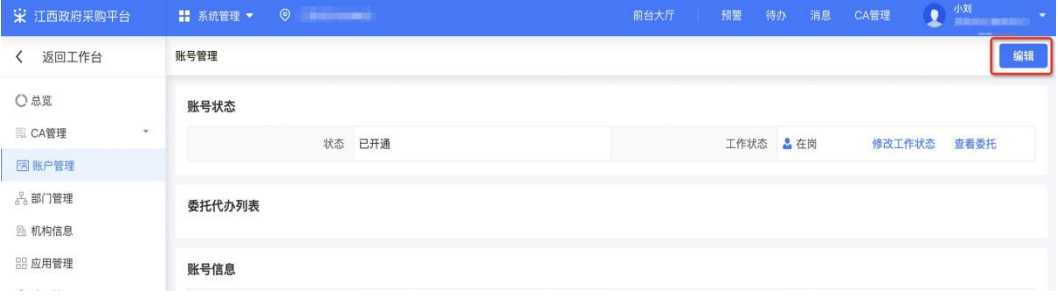

2) 若注册时未绑定邮箱信息, 系统管理员可在后续操作中进入账 户管理菜单,进行"新增"。

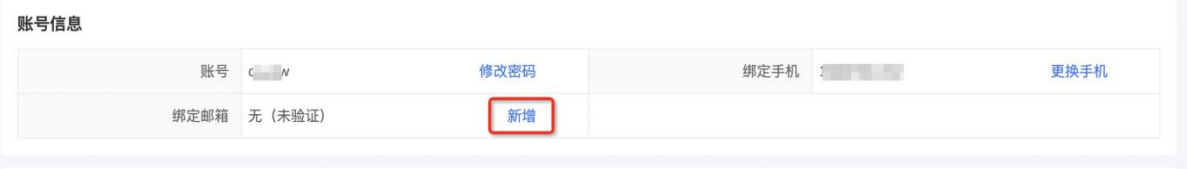

3)若注册时未验证邮箱信息,系统管理员可在后续操作中进入账 户管理菜单,可对邮箱进行"验证";

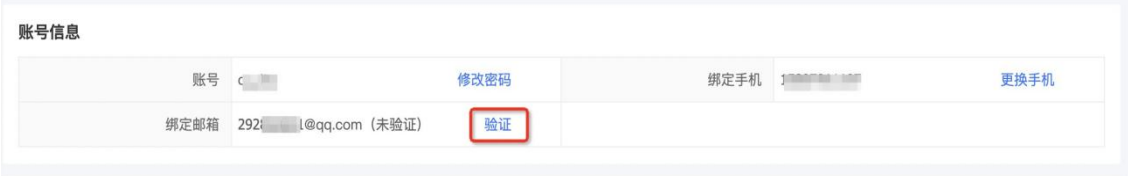

4)若需要更换绑定的手机号码,点击"更换手机"完成操作。

# <span id="page-5-0"></span>2.员工管理

## 2.1 新增员工

系统管理员可按需新增机构内的员工并为其关联岗位。可通过两种 方式新增用户: 新增(邀请)和批量新增。

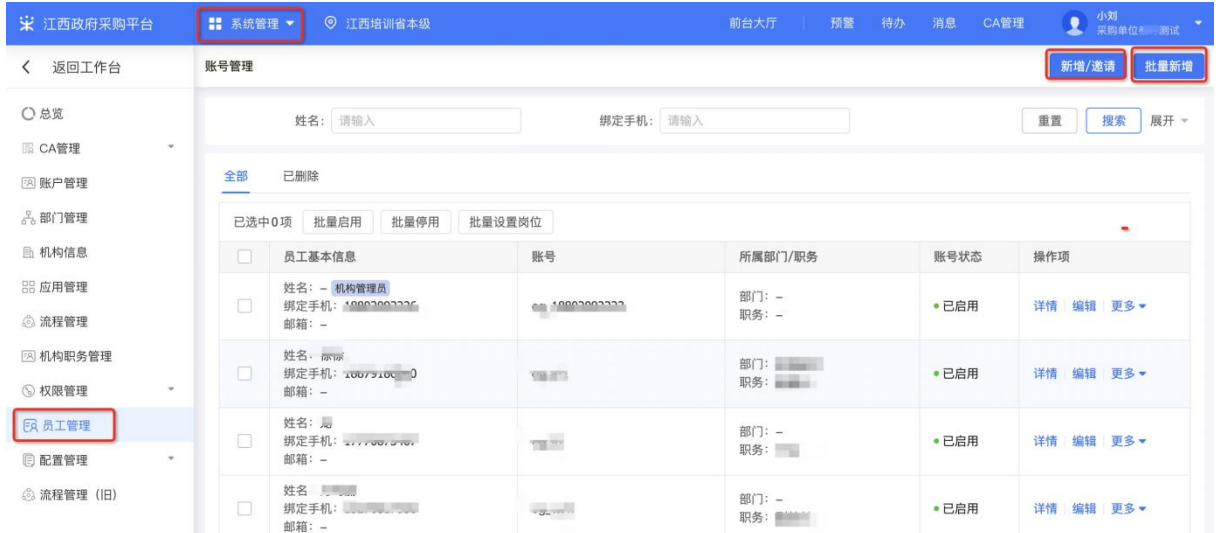

1) 新增单个用户: 点击页面右上角"新增",填写账号密码时记得记录 好账号和密码信息,输入用户相关信息,带"\*"项为必填项,输入完 成点击"保存";

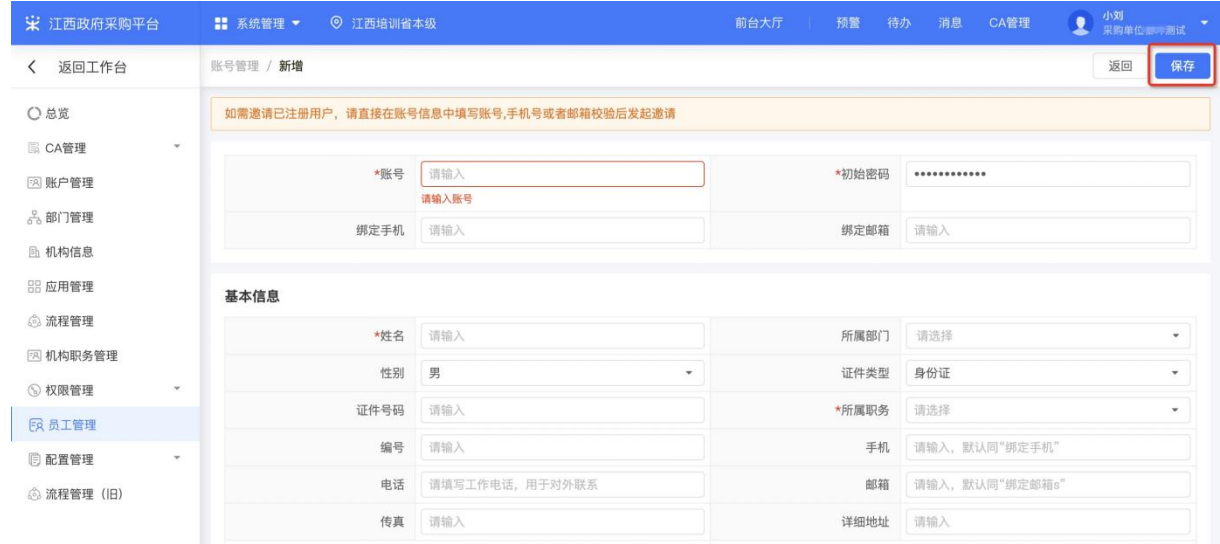

2)邀请单个用户:在新增单个员工页面输入需要邀请的账号,点击 "添加"后, 在弹框中选择需要邀请的账号,需要被邀请方同意

# 后才能添加成功;

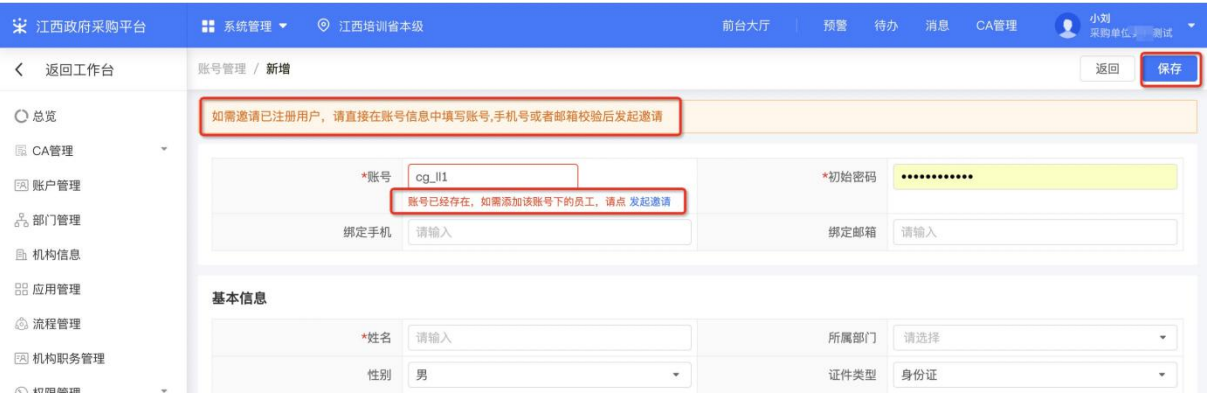

# 3) 批量新增用户: 点击页面右上角"批量新增", 根据导入模板上 传员工信息,若导入的账号信息无误,则点击"确定"后完成导 入。

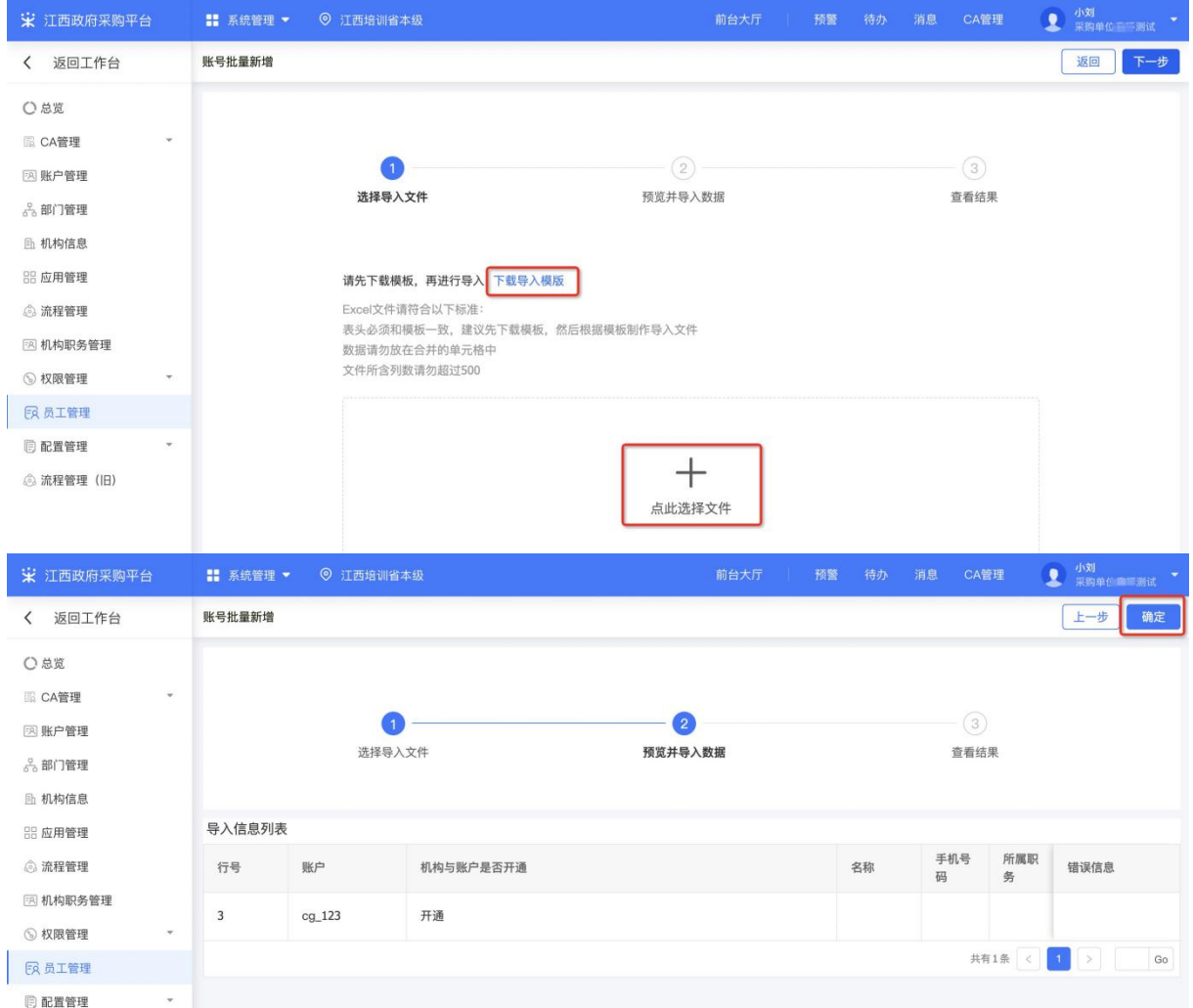

<span id="page-7-0"></span>4)新增人员后,系统管理员需为新增的人员关联相应的岗位权限。

## 2.2 删除或恢复员工

系统管理员可根据需要对账号进行删除或恢复。

1) 选择需要删除的员工账号, 在操作栏"更多"的下拉框中点击"删 除",然后在弹框中选择"确定"即删除成功;

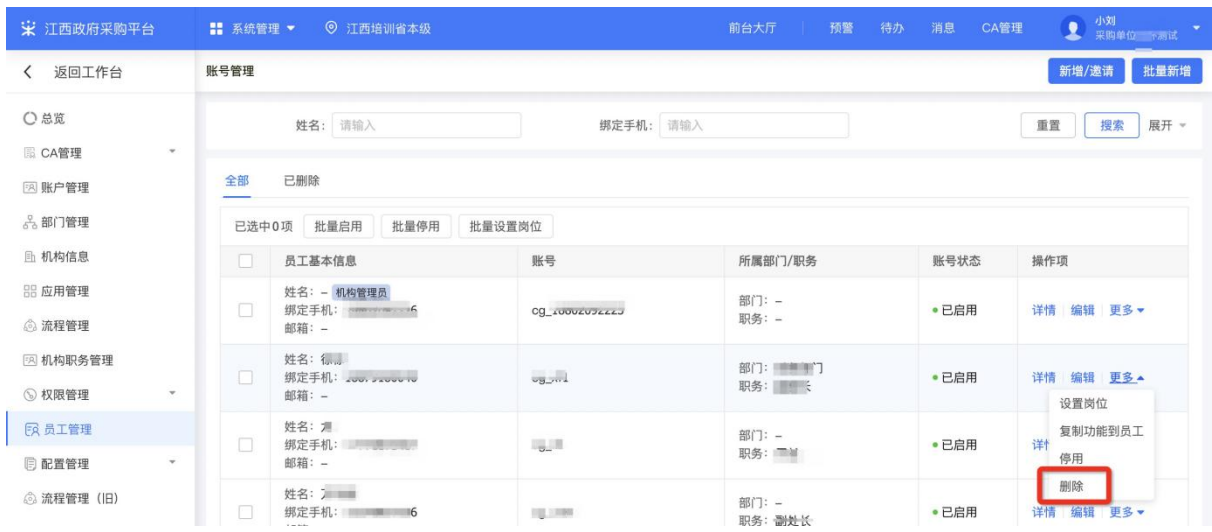

2) 若要恢复已删除的账号,可在"已删除"标签页下查看该账号,并 点击右侧操作栏的"恢复",然后在弹框中选择"确认"后账号恢复到 已开通状态。

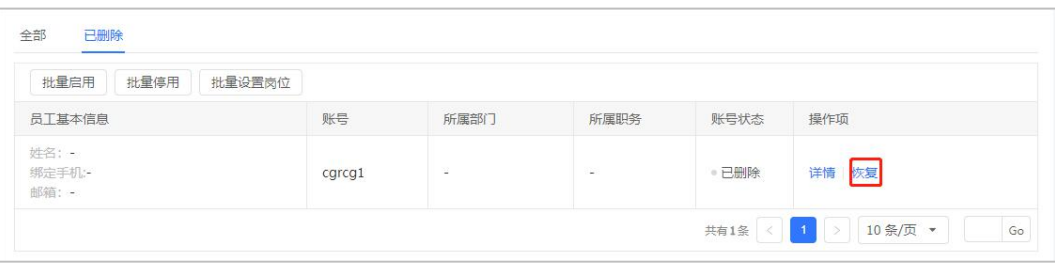

#### <span id="page-8-0"></span>3. 账号/发票/地址配置

单位经办人都需要配置账号、发票和地址信息,以便进行开票及收货管理。

#### 3.1 用款账号配置

采购单位一个经办人配置后可共享。

- "财政零余额账户"对应财政直接支付账户,须选择与区划财政对 应的开户银行账户。
- "单位零余额账户"对应区划财政授权支付账户,可按需增加。
- "预算单位基本账户"与"单位其他账户"对应采购单位自有资金 账户,可按需增加,其中单位其他账户可以配置多个。

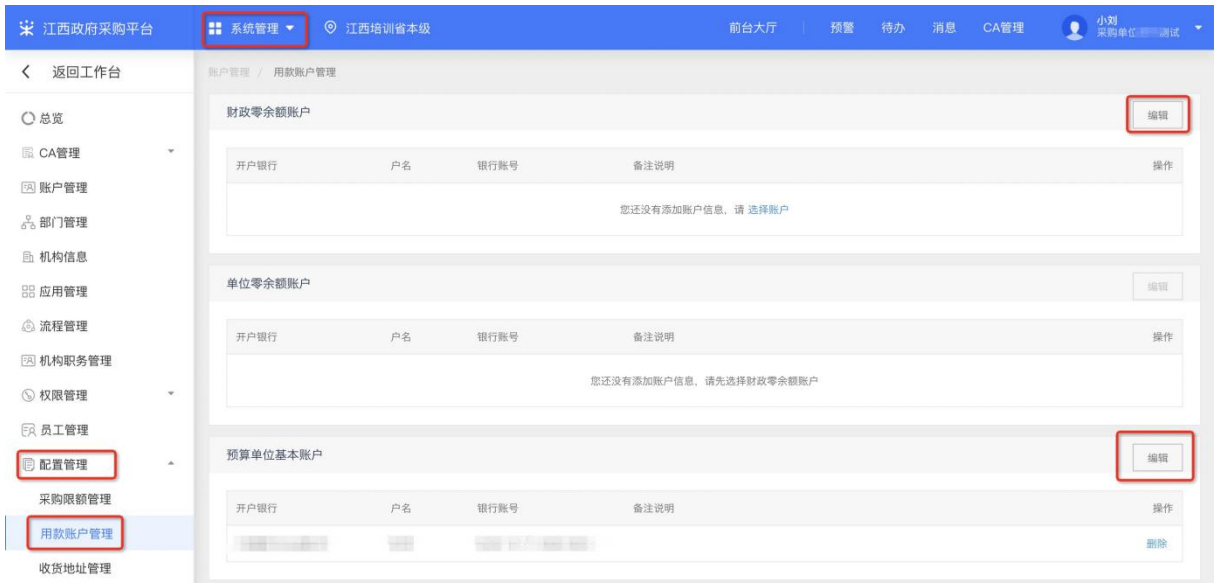

## 3.2 收货地址配置

每个经办人都需要配置自己的收货地址,必须有一条收货地址设为默 认。

<span id="page-9-0"></span>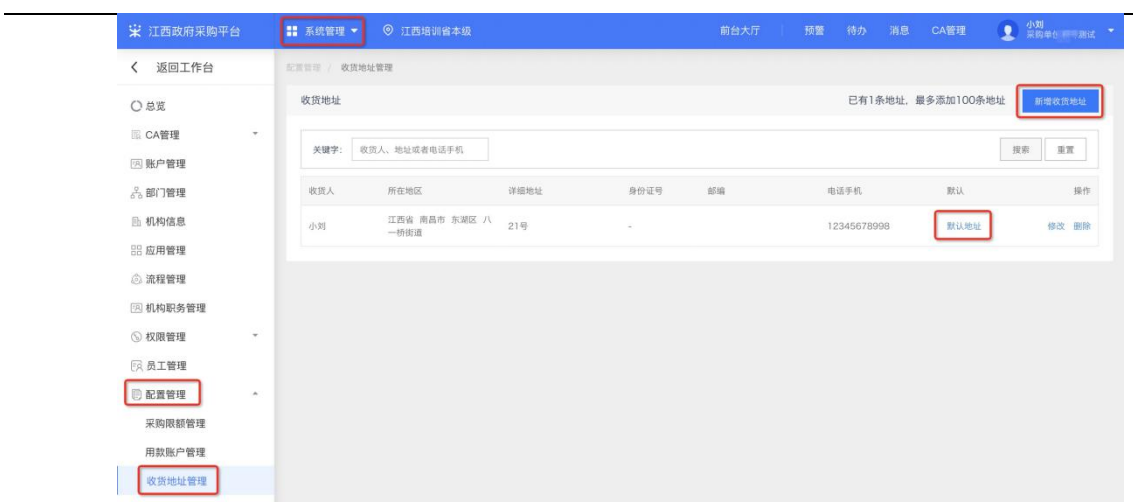

# 3.3 发票配置

每个经办人都需要配置自己的发票信息。支持增值税普通发票及增 值税专用发票; 必须有一条寄送地址设为默认。

非常感谢您使用江西省政府采购电子卖场平台服务,如果您有什 么疑问或需要请随时联系我们。我们的客服热线是400-903-9746。

本手册可能包含技术上不准确的地方、或与产品功能及操作不相 符的地方、或印 刷错误。我们将根据产品功能的增强而更新本手册的 内容,并将定期改进或更新本手册中描述的产品或程序。更新的内容 将会在本手册的新版本中加入。